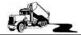

# **Dump Truck System**

A tool that professionalizes your business

## **Leased Trailer User Guide**

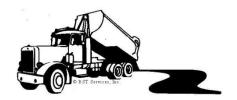

## **Produced By:**

 ${\bf DumpTruckSoftware.com}$ 

P.O. Box 231893 Encinitas, CA 92023-1893 (760) 271-1017 Robert@DumpTruckSoftware.com

Copyright 1999-2020, by DumpTruckSoftware.com

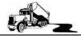

## Table of Contents

| LEASED TRAILERS                | 3 |
|--------------------------------|---|
| SETTING UP THE DTS             |   |
| INDEPENDENT CONTRACTOR ROLODEX |   |
| EQUIPMENT FILE                 |   |
| TICKET ENTRY                   | 5 |
| PAY STATEMENTS                 | 6 |

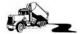

#### **Leased Trailers**

If your company leases trailers from another company and you remit the trailer rent based on the work performed, then this set of screens will help you manage and create pay statements.

### Setting up the DTS

- 1. Ensure the trailer is in the Equipment File.
- 2. Ensure the company pulling the trailer is in the Independent Contractor Rolodex.
- 3. Add the Lessor to the Independent Contractor Rolodex.
- 4. Assign the Lessor to the trailer being leased.

#### **Independent Contractor Rolodex**

This guide will use BOB'S TRAILER RENTALS as the trailer lessor. Enter Be sure to check mark the *Pay* and the *Trailer* Lessor check boxes.

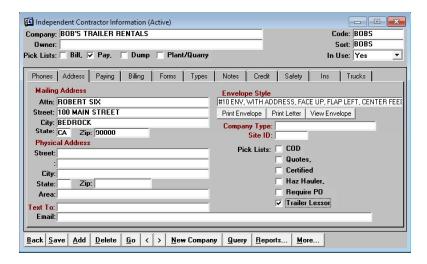

This guide will use BARNEY RUBBLE TRUCKING as the company that is pulling the leased trailer. Update the screen with the leased trailer number and the trailer rental percent. This guide is using ED100 for an example.

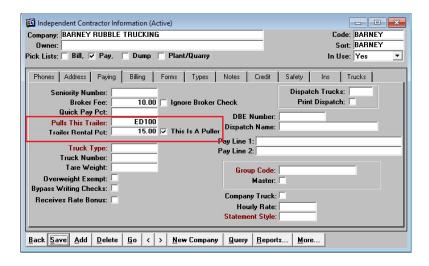

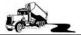

#### **Equipment File**

For each equipment that is being leased, select the Lessor by double clicking in the *Leased From* field.

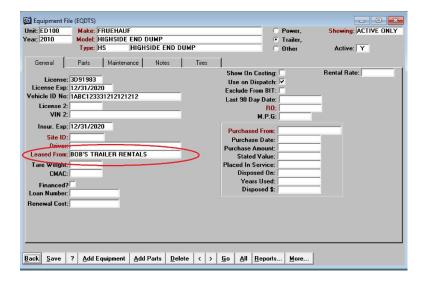

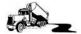

#### **Ticket Entry**

DumpTruckSoftware.com maintains over fifty different data entry screens. If your screen does not have the *Lessor* field, as displayed at the lower-left side of the screen then contact customer support to have your screens modified.

When performing data entry, if the Payee has the leased trailer assigned on the rolodex, the trailer number comes in automatically. If the trailer wasn't used on this ticket, then clear out the trailer number. If another Independent Contractor used the leased trailer, then type in the trailer number.

The Lessor company code is supplied automatically when it has been associated on the equipment file.

If the trailer rent has been paid out to the lessor, the statement appears at the bottom right corner.

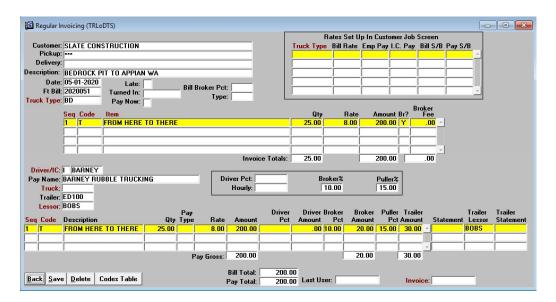

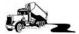

#### **Pay Statements**

When ready to review and create pay statements for companies you lease trailers from, navigate to the I.C. Statements screen and click on the [More...] button. Select the *Create Statement For Leased Trailers* option.

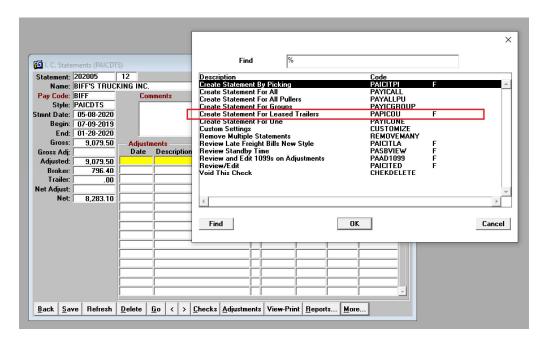

This screen identifies what companies have amounts payable for the companies that lease us trailers. Double click on the company to review and pay.

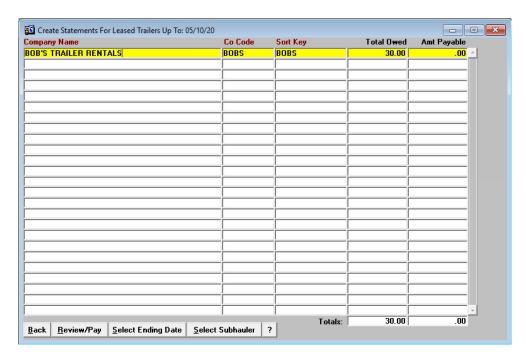

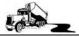

All unpaid tickets appear. The trailer rental percent may be changed on this screen. The two columns on the right-side of the screen display the invoice and balance the ticket was billed on. This is a handy way to see that you received payment on the ticket before you reimburse the Trailer Lessor.

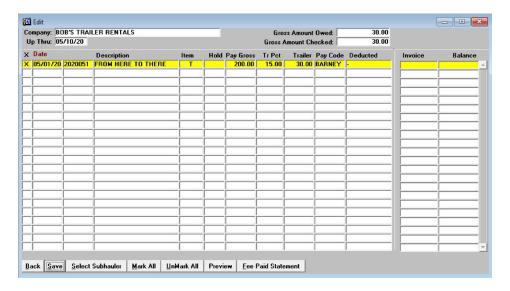

Check mark the tickets that you want to pay. The [Preview] button previews the statement. Click on [Fee Paid Statement] to actually create the statement.

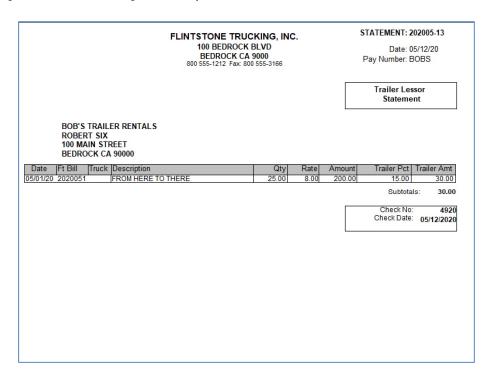